## **FRSLogger for Windows**

This Windows program extends the FRS\_Logger app ( [www.hapeweb.com](http://www.hapeweb.com/) ) collection for Android phones by a Windows version.

Main intention is to offer a measurement and model configuration tool based on the FrSky telemetry system. With this program one can measure and optimize model parameter e.g. by monitoring electric engine power consumption, battery performance or receiver antenna optimization before first flight at home.

Of course the program can also be used to monitor and log real fight data with any portable windows system ( notebook, tablet etc ) as an alternative to the phone app.

The features are similar to the Android app version but ( in this first version) without Google map, vario sound and value text to speech.

## **Installation**

Typical installation process is not needed. Simply copy the **FRSLogger.exe** file to the wished folder and start the program. At first start the program creates 2 new sub-folders

- 'AlarmSettings'  $\rightarrow$  here the alarm settings are stored per model
- 'LoggerData'  $\rightarrow$  here the logged data is stored

## **Usage**

After starting the program the main screen is shown.

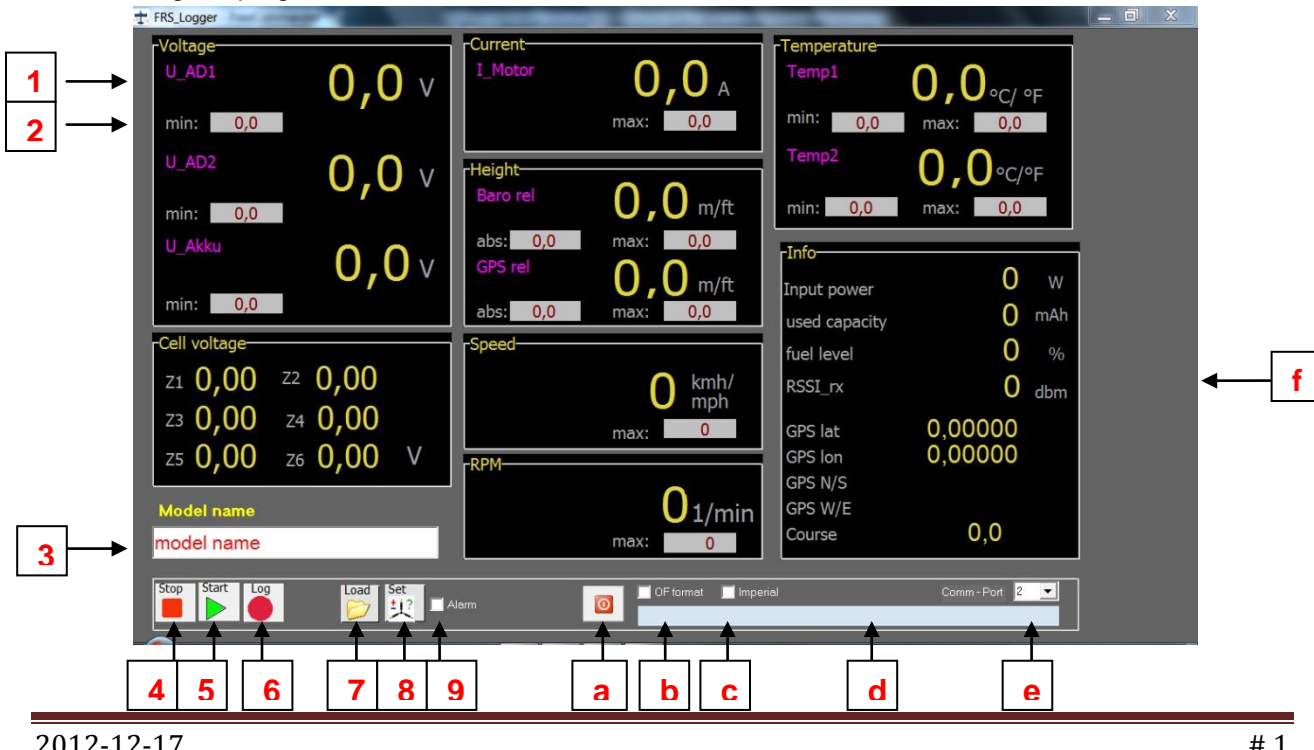

- 1 Sensor values, updated every second if data is available
- 2 Min or max value received
- 3 Model name; filed can be edited to create new model names. Alarm settings and logged data values are stored under this name
- 4 Stop measurement; main screen changes to stop screen
- 5 Start measurement
- 6 Log data. Default is csv format. Can be changed to OpenFormat by checking b)
- 7 Load stored model and alarm settings. An open dialog appears to select a setting file.
- 8 Select alarm and model settings. The 'alarm screen' pops up to allow setting.
- 9 Checking this box starts alarm announcements when the alarm setting conditions are met. The value which caused the alarm changes from yellow to red color.
	- a) Finish measurement session and close program
	- b) Select between csv or open format ( checked) logging format
	- c) Select whether data should be shown in imperial units
	- d) Information label
	- e) Select the (virtual) COM Port to which the BT module is connected
	- f) Information box with some calculated and special data ( e.g. GPS position)

Before starting measurement (5) the connection to the build-in or external BT module has to be established. To do this, pair the BT module of the notebook/ tablet with the BT module of the radio and find out, which virtual COM port is used by the BT module ( e.g. by checking the COM port assignment in the device manager). This COM port has to be selected by the FRSLogger program (e) before start (5).

Push the 'alarm Setting' button (8) to set thresholds and model parameter. When 'alarm settings' is

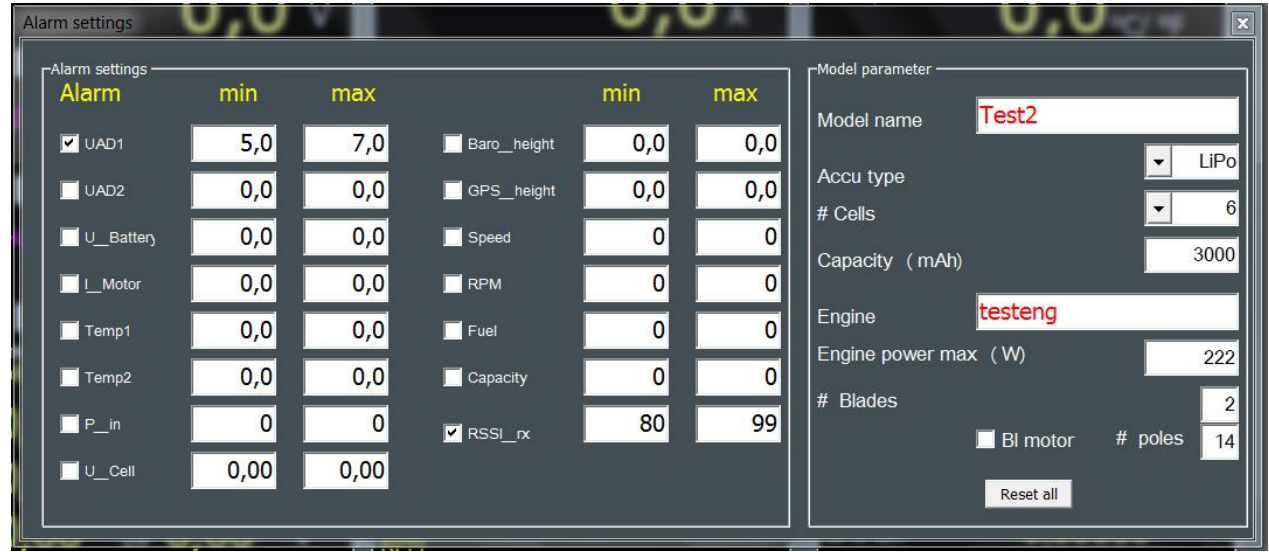

selected (8) the alarm window pops up, showing the setting alternatives.

Changing the model name here will also change the name shown on the main screen.

When closing this screen you will be asked whether the changes should be stored.

Stopping measurement by touching the stop button (4) will change the view to the 'stop screen' where the absolute min or max values (depending on value logic) of this measurement will be shown in red numbers.